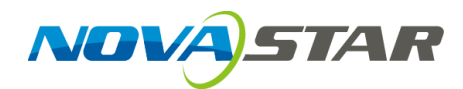

# ViPlex Handy

## LAN-Based Screen Management Software

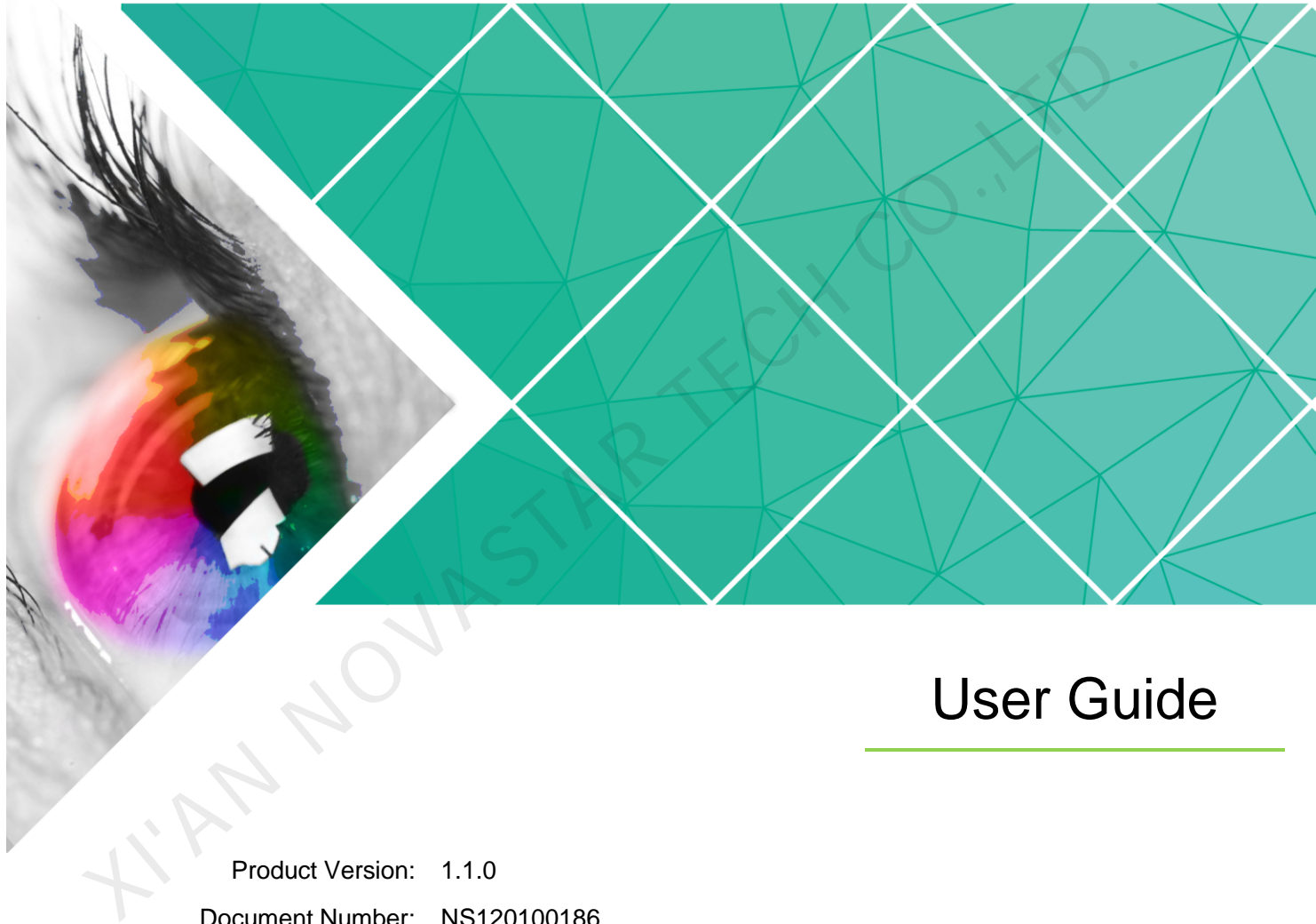

Document Number: NS120100186

#### **Copyright © 2018 Xi'an NovaStar Tech Co., Ltd. All Rights Reserved.**

No part of this document may be copied, reproduced, extracted or transmitted in any form or by any means without the prior written consent of Xi'an NovaStar Tech Co., Ltd.

#### **Trademark**

**NOVA**STAR is a registered trademark of Xi'an NovaStar Tech Co., Ltd.

#### **Statement**

You are welcome to use the product of Xi'an NovaStar Tech Co., Ltd. (hereinafter referred to as NovaStar). This document is intended to help you understand and use the product. For accuracy and reliability, NovaStar may make improvements and/or changes to this document at any time and without notice. Any problem in use or any good suggestion, please contact us through ways provided in the document. We will do our utmost to solve the problems and adopt the suggestions after evaluation as soon as possible. XIVAN NOVASTAR TECH COM

# **Change History**

#### Android

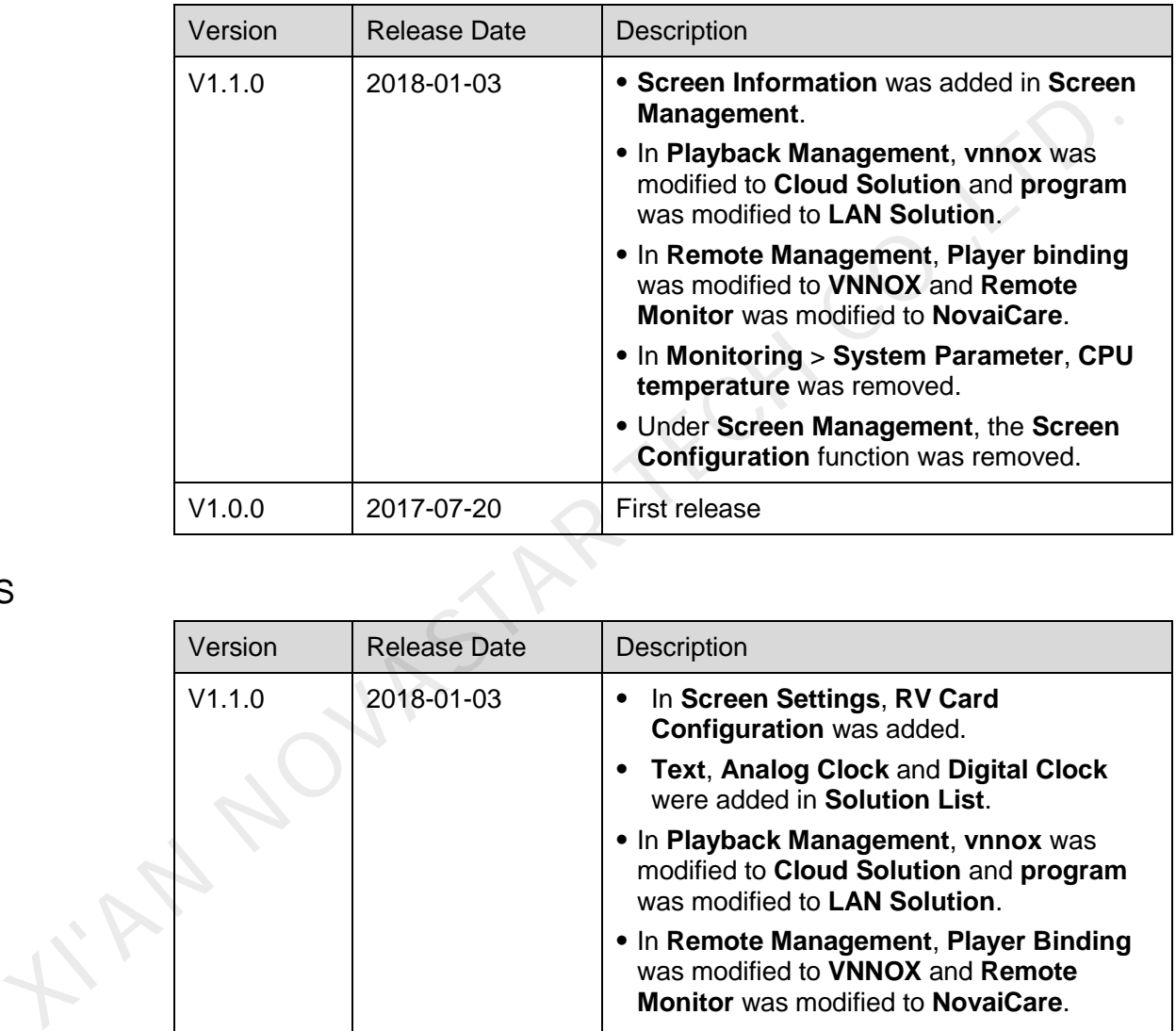

iOS

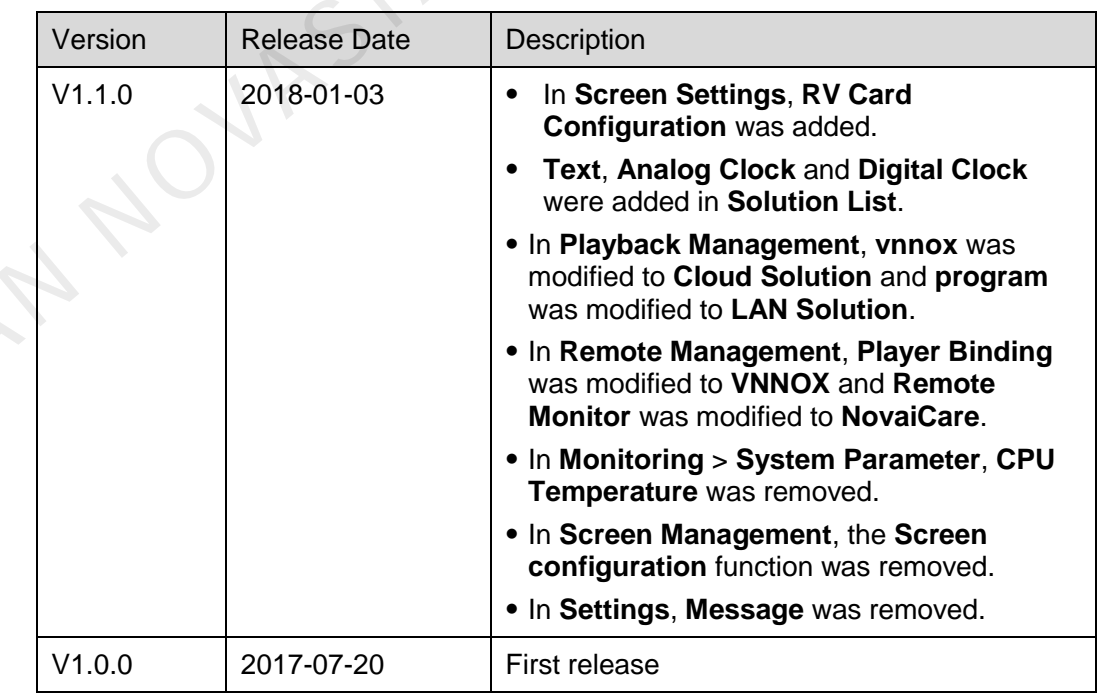

# **Contents**

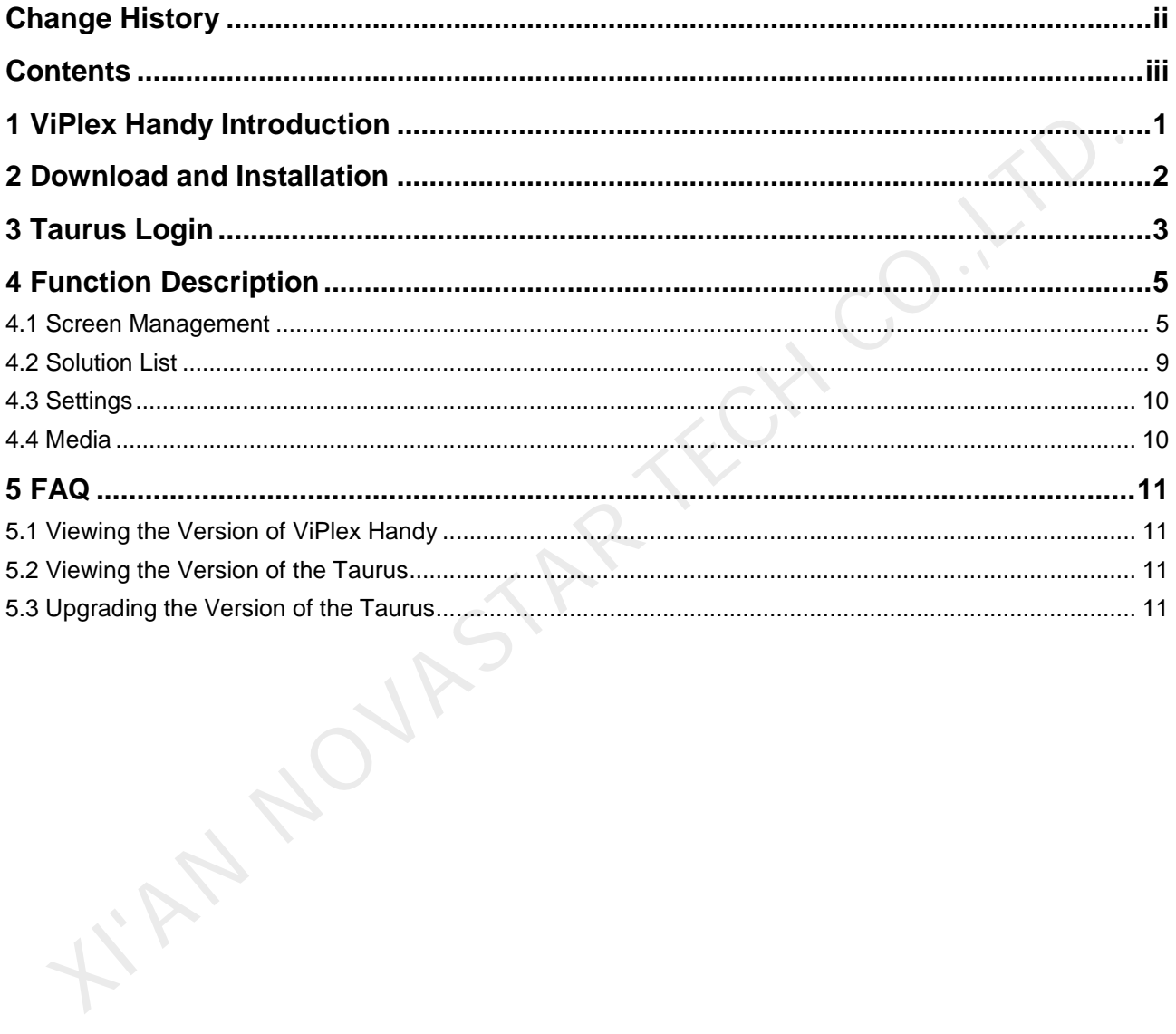

# **1 ViPlex Handy Introduction**

ViPlex Handy is a software for managing screens via LAN. The software can be used for the management of the Taurus series players. ViPlex Handy supports Android and iOS.

Advantages of ViPlex Handy:

- Friendly user interface. UI design takes full account of the habits of users.
- Easy to use. The Taurus can be wirelessly connected and easily accessed.
- Synchronous playback, which is capable of playing the same content on different screens synchronously.
- Smart brightness adjustment, which is capable of setting automatic and timed brightness adjustment.
- Dual WiFi functionality, which is capable of setting WiFi AP mode and WiFi Sta mode. for the management of the Taurus series players. ViPlex Handy supports Android<br>
iOS.<br>
Advantages of ViPlex Handy:<br>
• Friendly user interface. UI design takes full account of the habits of users.<br>
• Easy to use. The Taurus
	- 4G connection, which is capable of setting mobile data network of the Taurus with 4G module.
	- Dual-mode (synchronous and asynchronous), which is capable of setting video output mode.
	- Adaptive display, which is capable of displaying pictures automatically according to screen size.
	- Terminal binding, which can easily bind the Taurus with cloud-based publishing system VNNOX and cloud-based monitoring system NovaiCare.

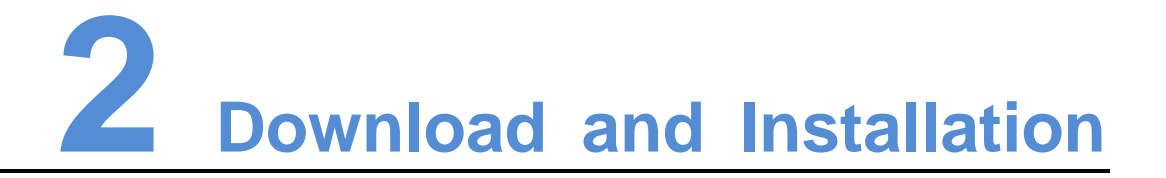

#### Downloading Installation Package

Scan the QR code below using a phone to download the installation package of ViPlex Handy.

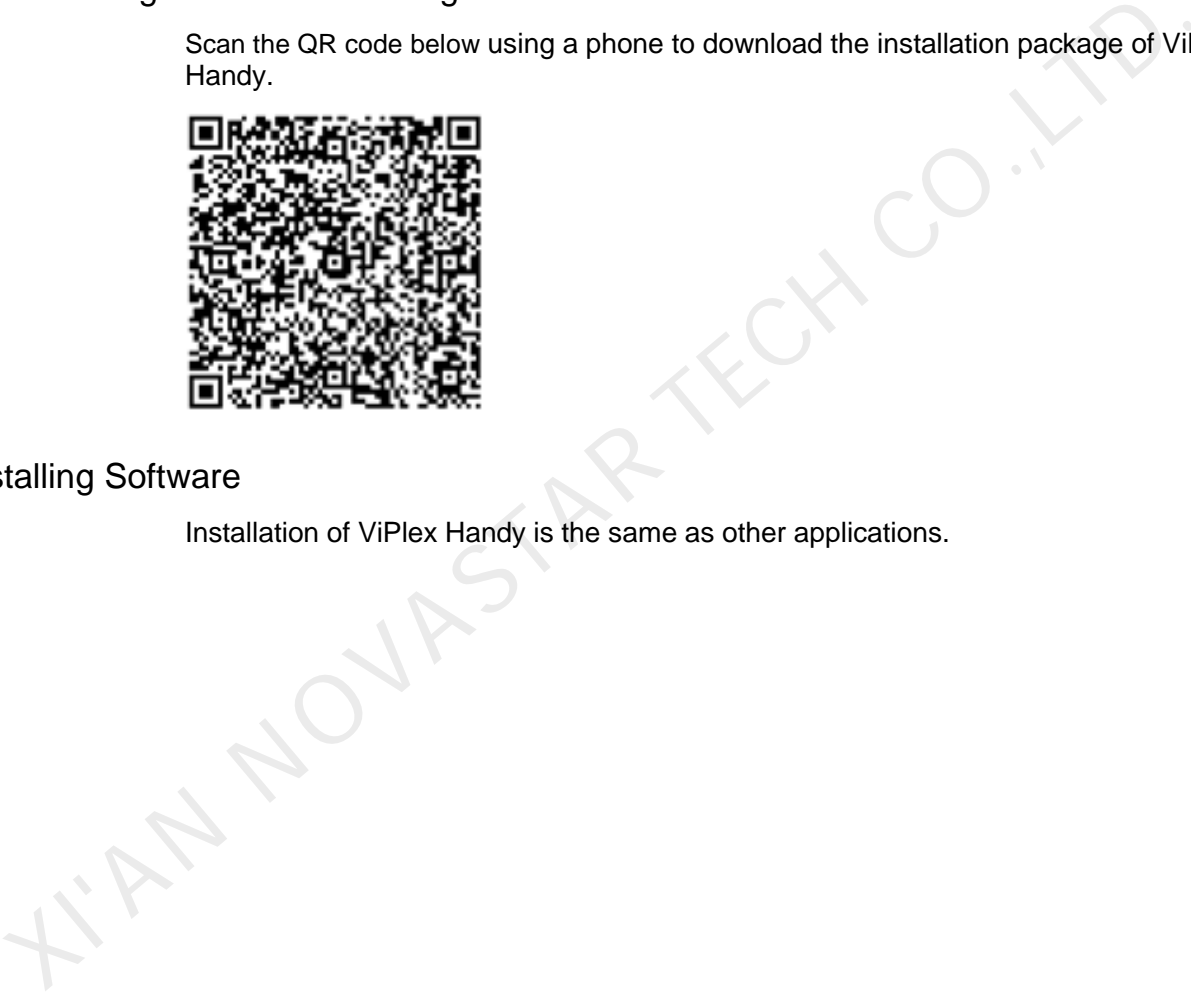

#### Installing Software

Installation of ViPlex Handy is the same as other applications.

# **3 Taurus Login**

#### Required Information

Please get actual values of the information in Figure 3-1.

Figure 3-1 Required information

<span id="page-6-0"></span>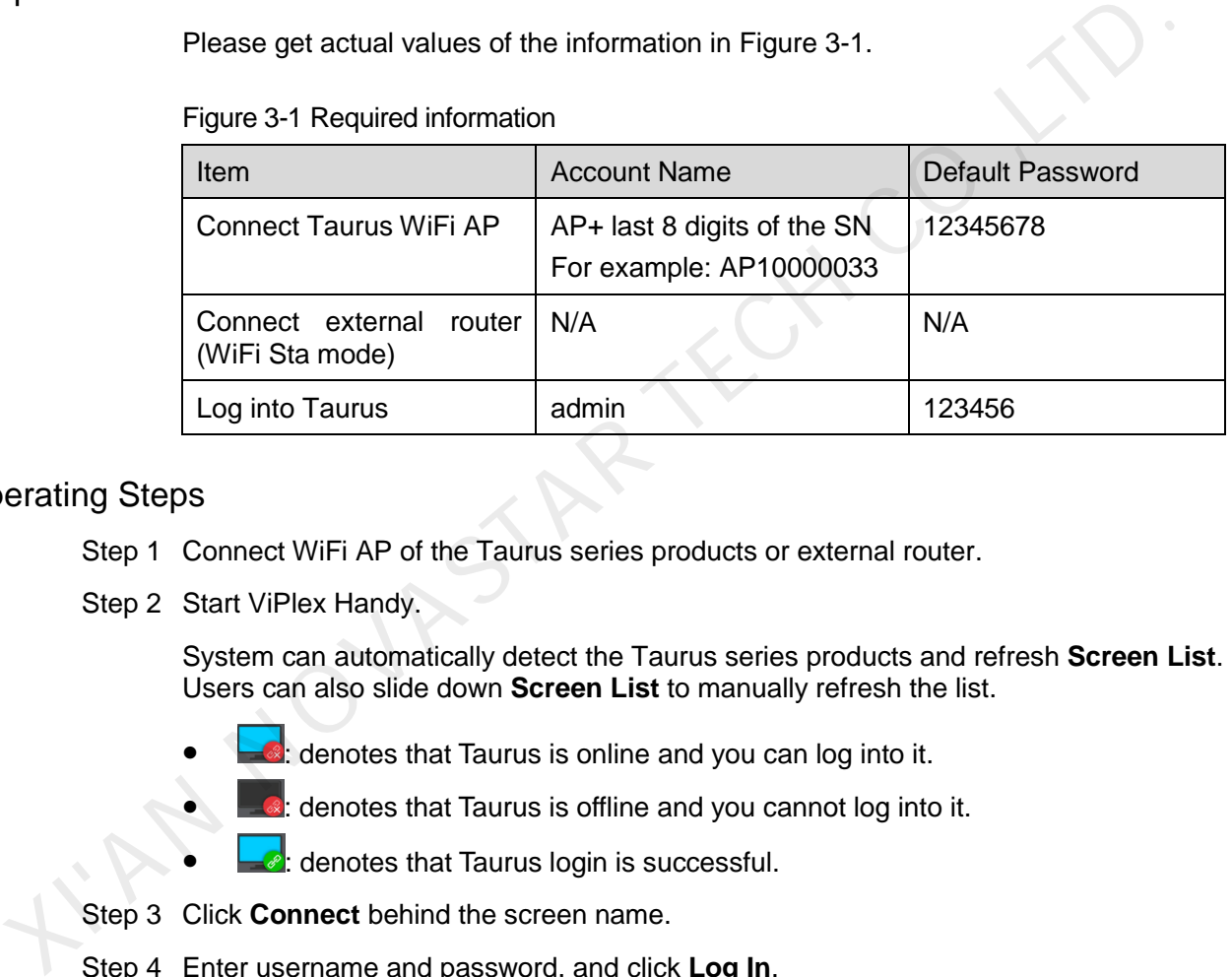

#### Operating Steps

- Step 1 Connect WiFi AP of the Taurus series products or external router.
- Step 2 Start ViPlex Handy.

System can automatically detect the Taurus series products and refresh **Screen List**. Users can also slide down **Screen List** to manually refresh the list.

- **:** denotes that Taurus is online and you can log into it.
	- : denotes that Taurus is offline and you cannot log into it.

 $\blacktriangleright$ : denotes that Taurus login is successful.

- Step 3 Click **Connect** behind the screen name.
- Step 4 Enter username and password, and click **Log In**.

The system saves the relevant user name and password of current screen automatically after successful login.

#### Related Operation

After the system saves the user name and password, users can do the following while logging in Taurus.

- Connect: Click to log in Taurus.
- Forget Password: Delete the user name and password of current screen.

User Guide 3 Taurus Login

• Delete: Delete current screen from the screen list.

I'MA NOVASTAR TECH CO.,LT

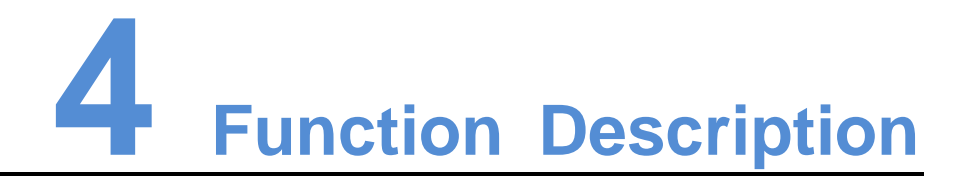

## 4.1 Screen Management

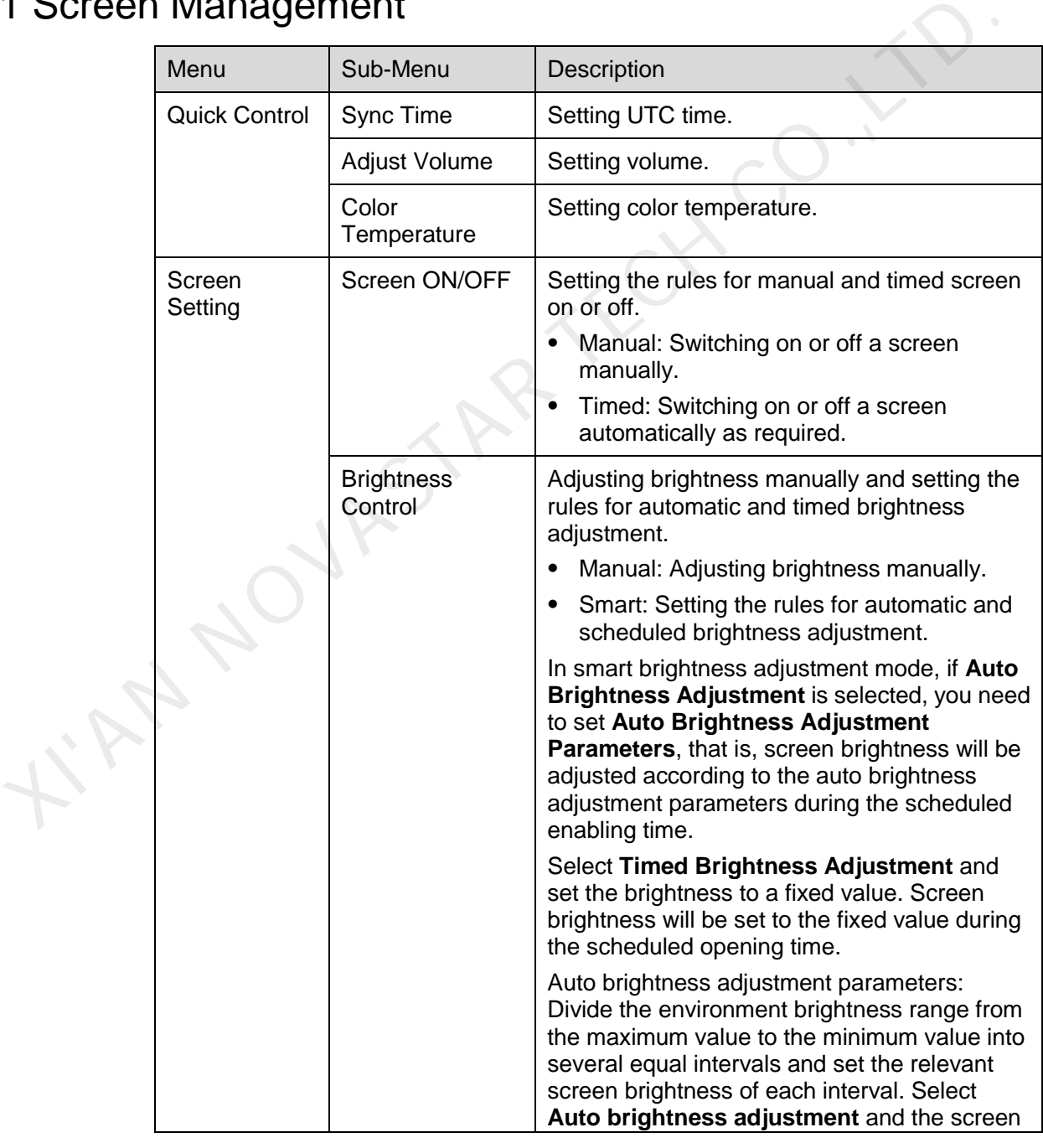

User Guide 4 Function Description

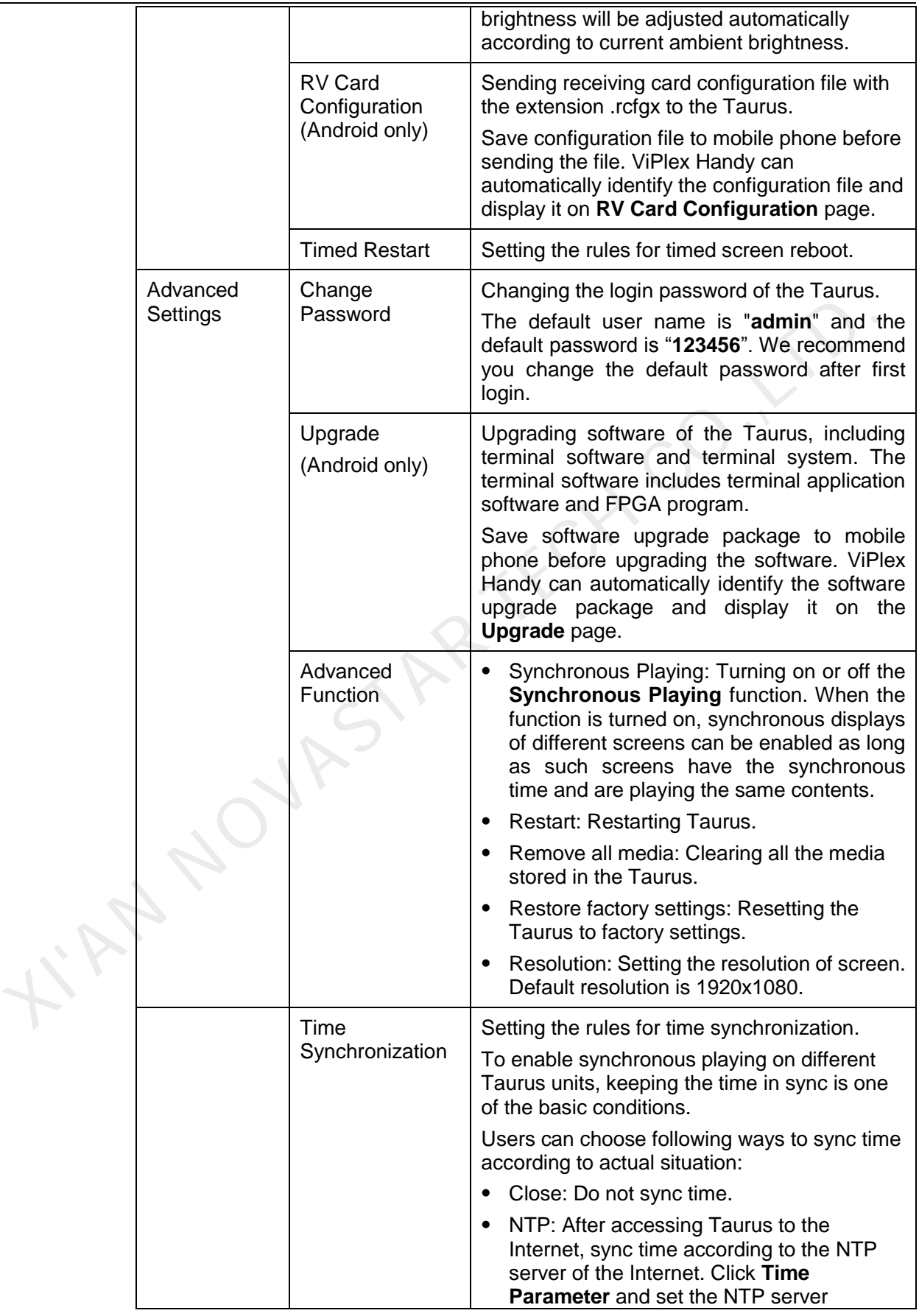

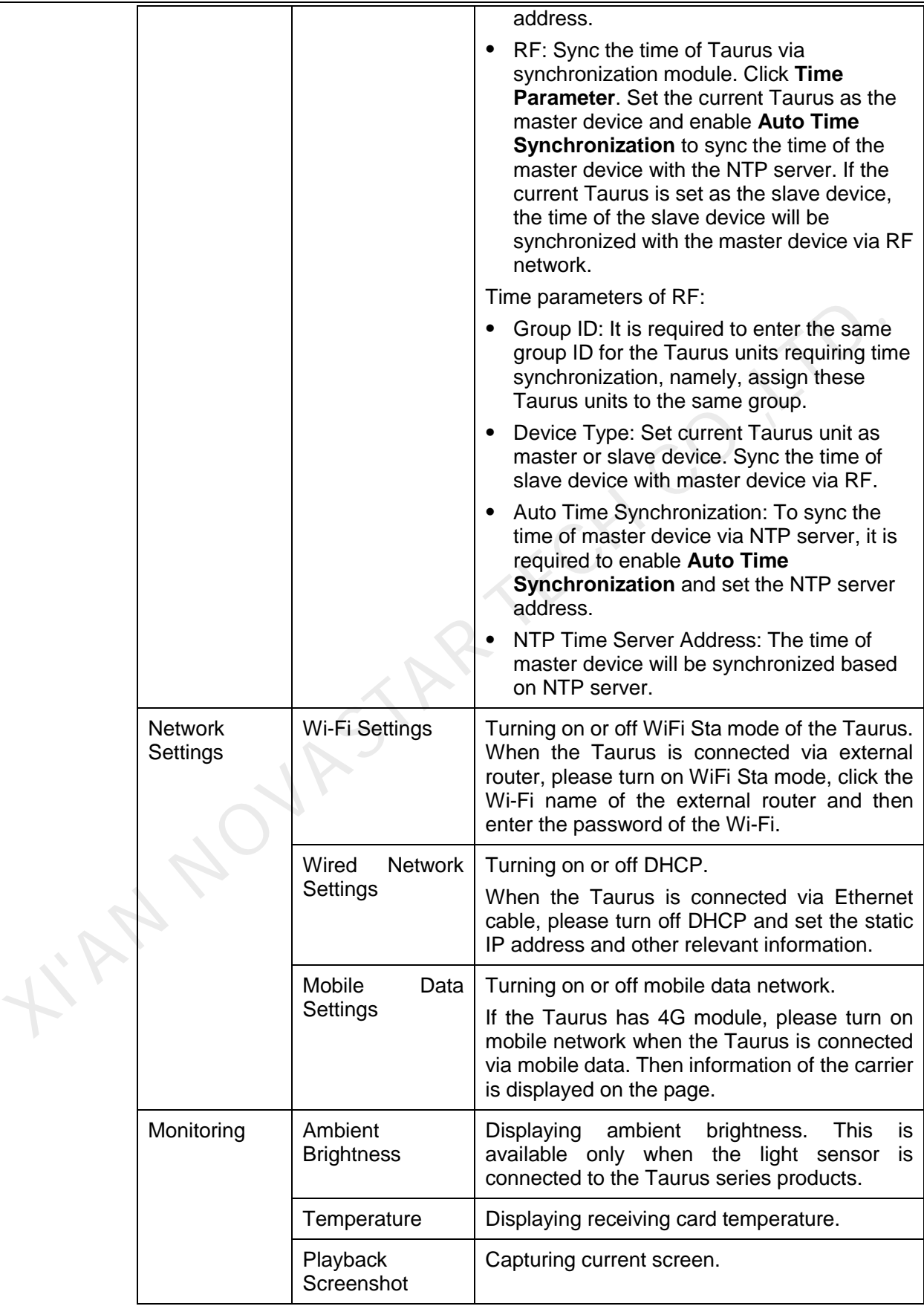

User Guide 4 Function Description

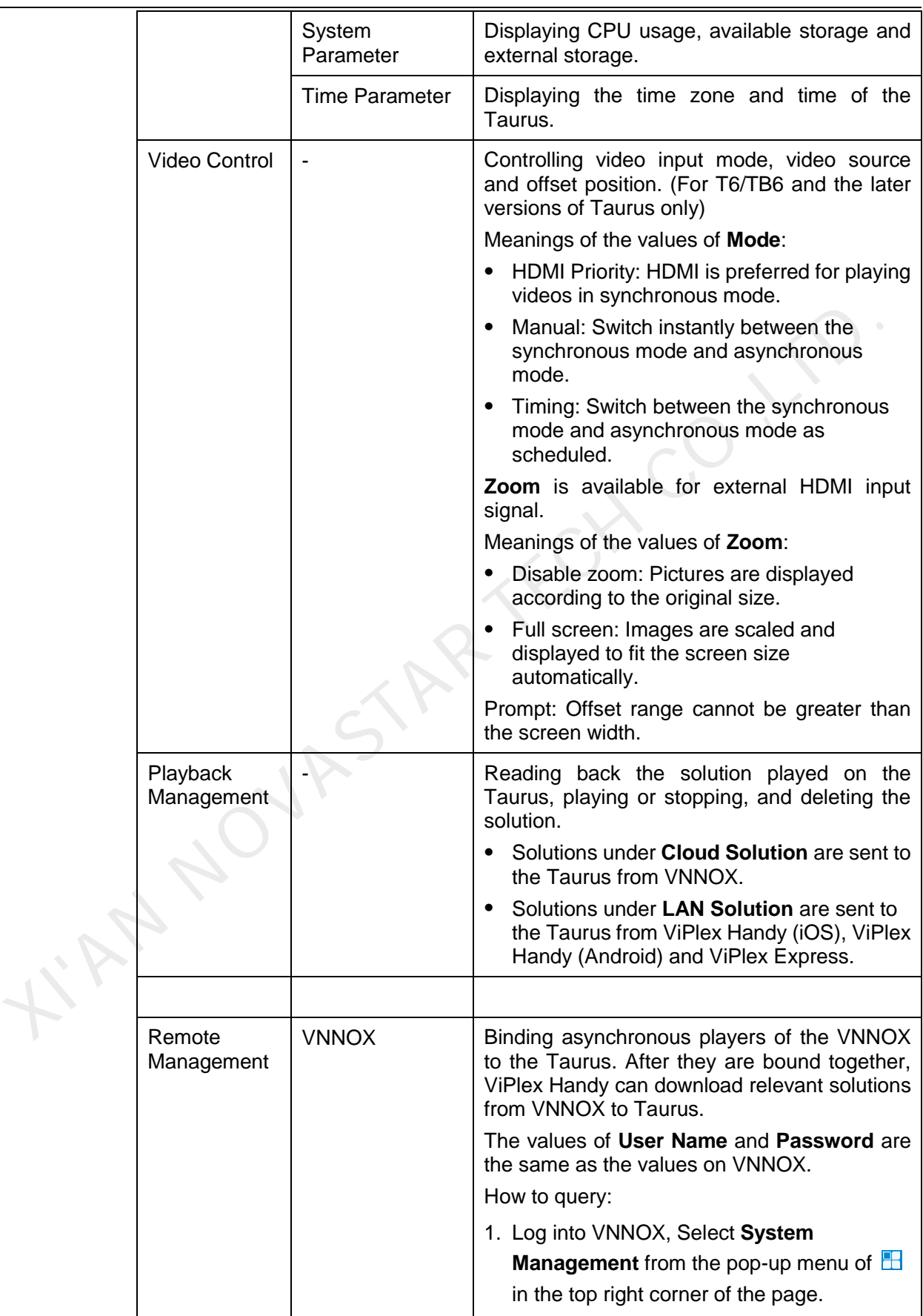

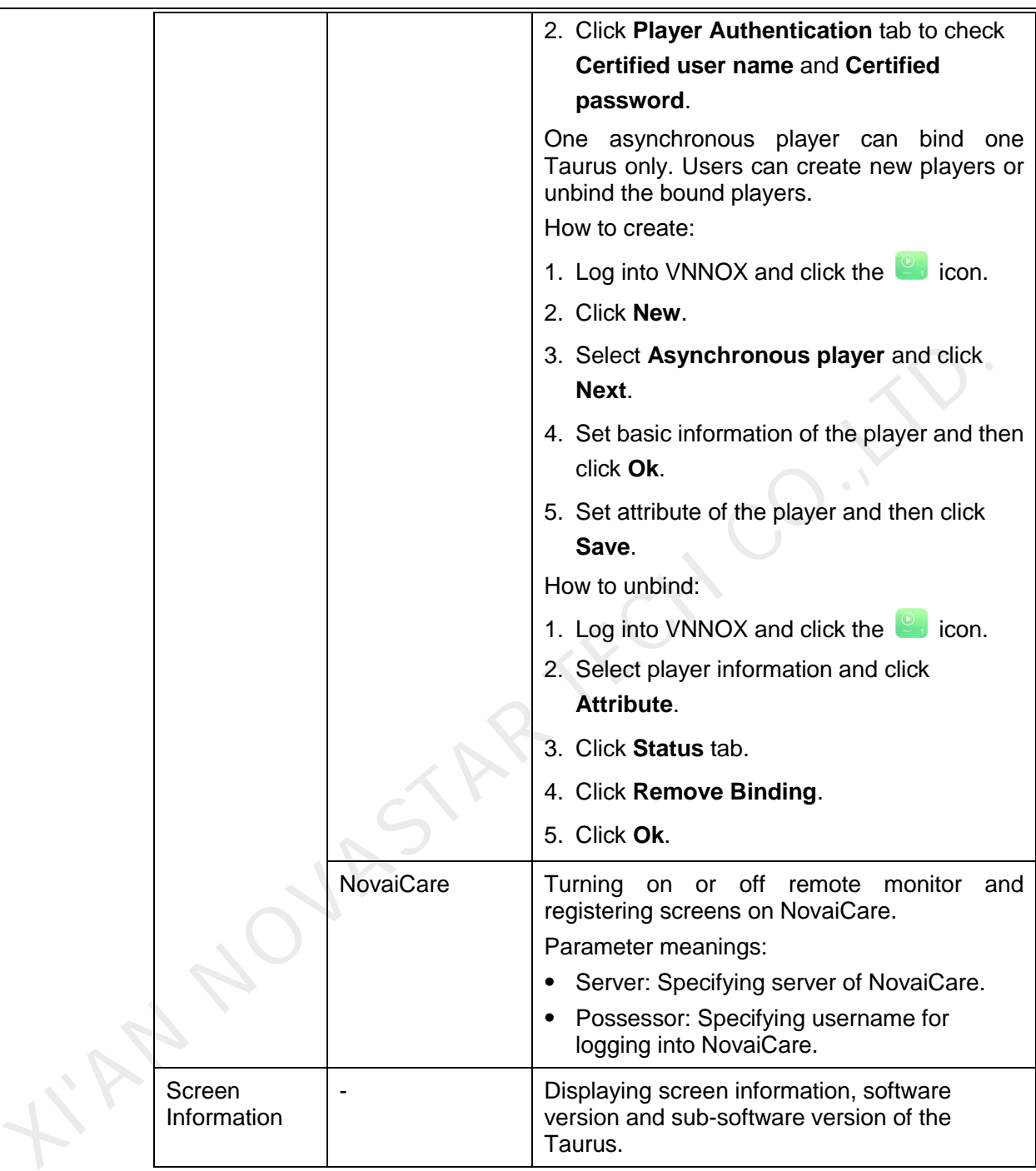

#### 4.2 Solution List

Used for editing and publishing solutions and managing custom solution templates.

Note:

To make sure that ViPlex Handy can edit and publish solutions normally, users of the iOS 11.0 or later versions need to do the following settings.

#### Photo setting: **Settings** > **Photos** > **Download and Keep Originals**

Camera setting: **Settings** > **Camera** > **Formats** > **Most Compatible**

ViPlex Handy supports media types in [Figure 4-1.](#page-13-0)

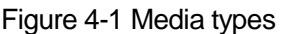

<span id="page-13-0"></span>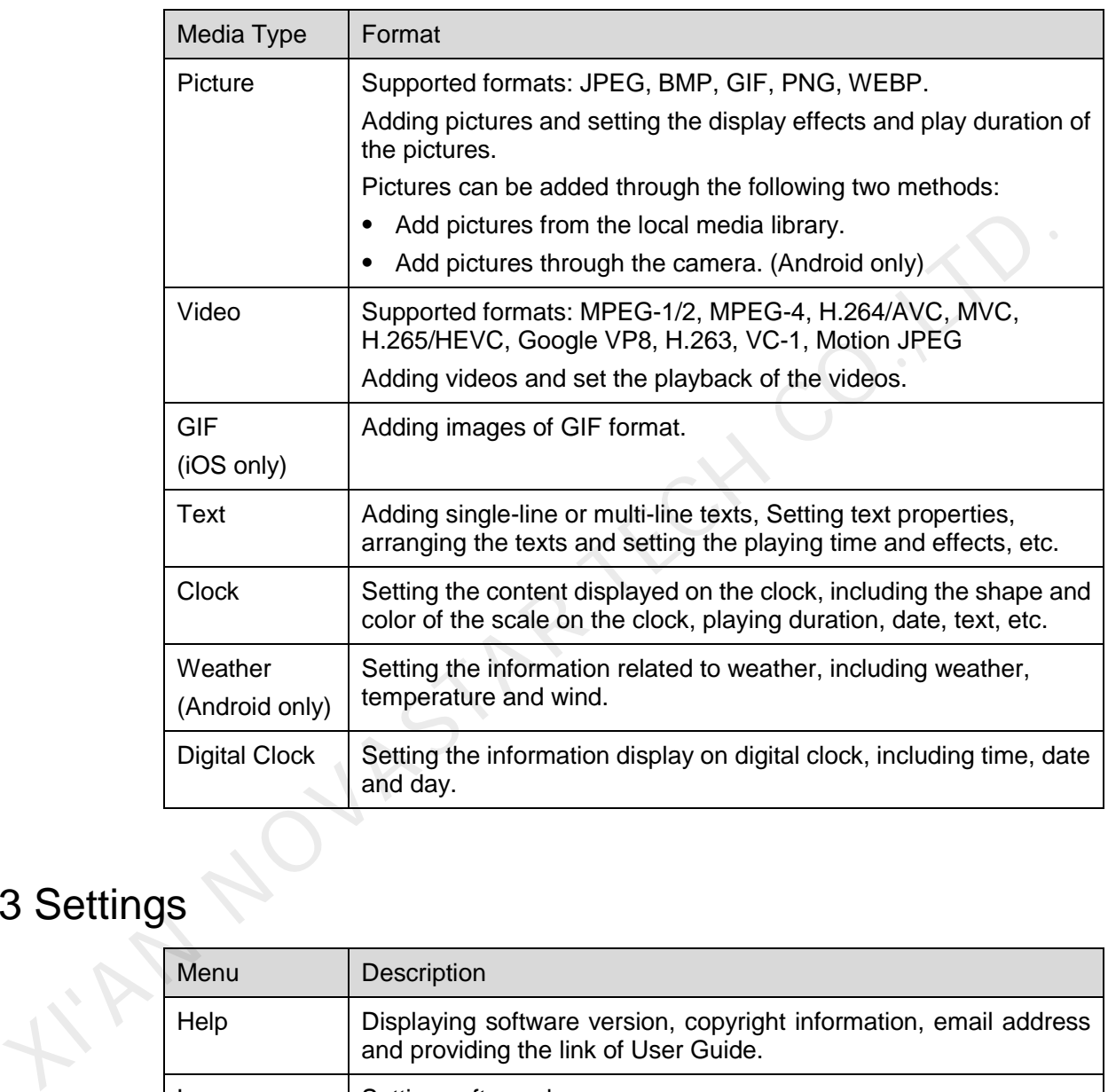

#### 4.3 Settings

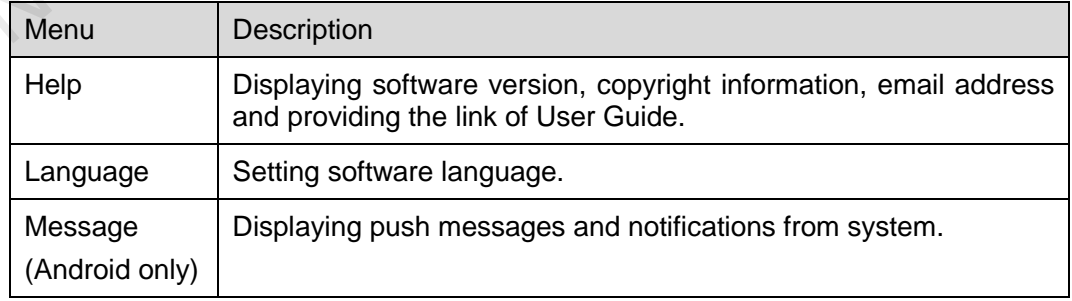

### 4.4 Media

Used for displaying local media on a mobile phone.

# **5 FAQ**

## 5.1 Viewing the Version of ViPlex Handy

#### Question

How to view the version of the ViPlex Handy?

#### Answer

Step 1 Choose **System Settings** > **Help**.

Step 2 View the version of the ViPlex Handy.

# 5.2 Viewing the Version of the Taurus The Version of the ViPlex Handy?<br>
Step 1 Choose System Settings > Help.<br>
Step 2 View the version of the ViPlex Handy.<br>
2 Viewing the Version of the Taurus.<br>
Also view the version of the Taurus?<br>
Step 1 Log in to the Taurus

#### **Question**

How to view the version of the Taurus?

#### Answer

Step 1 Log in to the Taurus.

Step 2 Click the screen name and enter the **Screen Management** page.

- Step 3 Select **Screen Information**.
- Step 4 View the version information and sub-software version information of the Taurus.

## 5.3 Upgrading the Version of the Taurus

#### **Question**

How to upgrade the version of the Taurus?

#### Answer

Only Android supports software version upgrade.

Step 1 Log in to the Taurus.

User Guide 5 FAQ

Step 2 Click the screen name and enter the **Screen Management** page.

- Step 3 Choose **Advanced Settings** > **Upgrade**.
- Step 4 Click **Upgrade** next to the target version.

I'AN NOVASTAR TECH CO.,LTL